# Ninth Annual QUIKLOOK Users Group Meeting

T TELEDYNE TEST SERVICES

QUIKLOOK 3-FS

Marion, MA August 19 & 20th, 2015

Eric Solla QUIKLOOK Product Manager

Quiklook Software Update

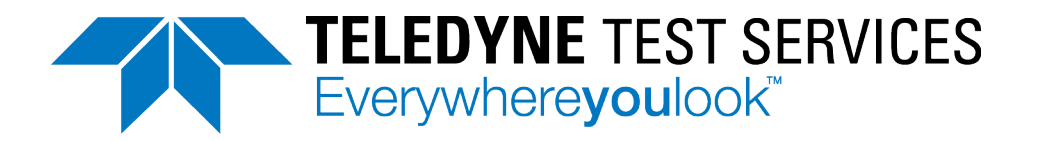

# Quiklook Software Update

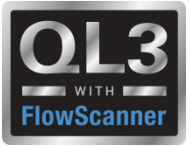

- Version 2013.309
	- Released September 2013
	- Quiklook 3 only
- Version 2014.058
	- Released February 2014
	- Quiklook 3 only
- Version 2014.197
	- Released August 2014
	- Quiklook II & Quiklook 3
- Version 2015.208
	- Released August 2015
	- Quiklook 3 only

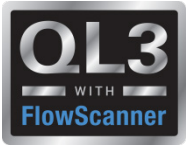

# **Software Error Notices**

No new notices for 2015

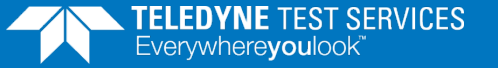

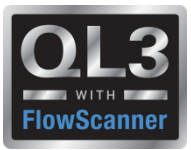

# **2013.309 – New Features**

- **Initial Release of Quiklook 3** 
	- New Data Acquisition Boards
	- Replaced Configure / Acquisition / Monitor Screens with a Single Screen
	- **TEDS Transducer Electronic Data Sheets**
	- QL3 contains batteries allowing it to run without AC power.
	- Independent Channel Excitation
	- Increased acquisition rates
	- Increase Marker Names to 5 characters

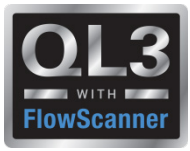

# **2014.058 – New Features**

- Minor Release of Quiklook 3
	- Sometimes after a test was complete while using triggers the test would be lost
	- Default Trigger not set properly
	- Changed Sensor Logic-
		- **If no sensors detected then no acquisition No channels** disabled
		- **If Active Channels Without Sensors then Warning. If Yes** selected then channels without sensors disabled.
		- **If Trigger Channel has no sensor then message and** acquisition cannot continue. No channels disabled.

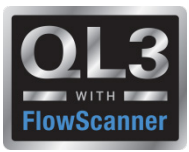

# **2014.197 – New Features**

- QL3 Redirector
- **Save stem geometry for cof in tag.**
- **Threads per inch in fractions**
- **Added Excitation method "Power Supply" to allow for the use of Piezo** Electric pressure transducers
- **Preference for Time Plot to be Single or Multi pane for AOV after** acquisition
- **Speed improvements while scanning for sensors**
- **QLII Acquisition**

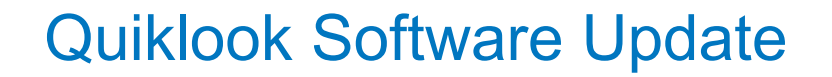

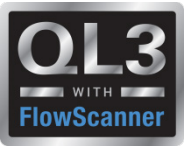

# **2015.208 – New Features**

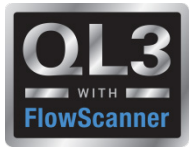

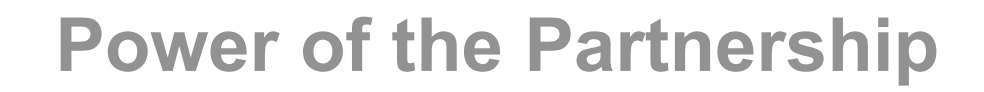

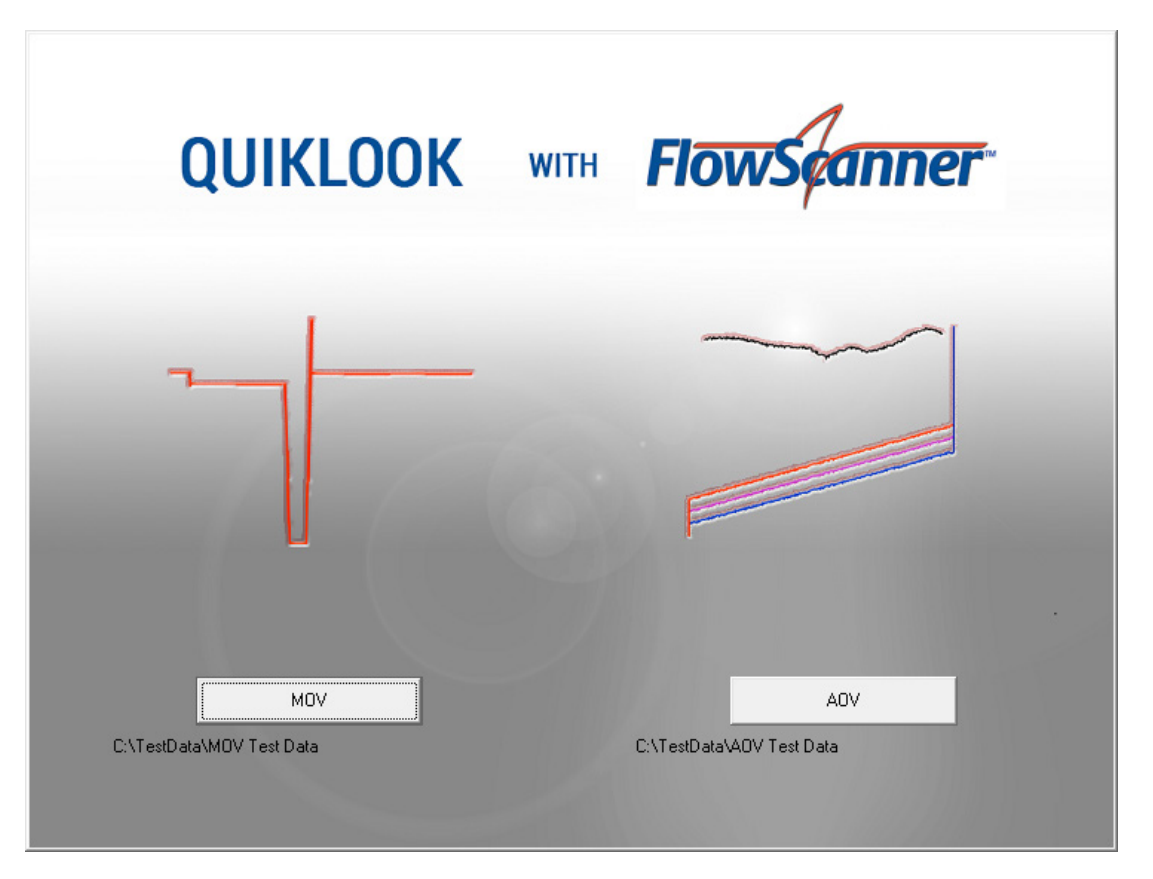

**Teledyne Test Services and Fisher Lifecycle Services**

**have partnered to deliver an industry leading**

**AOV/MOV valve diagnostic system – QUIKLOOK 3FS**

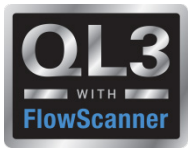

#### **2015 – New Features – Interface Mode**

- Interface Mode set with a Preference Setting
- Quiklook Mode
	- Standard Test Listing
	- Shows all the tests for one valve
	- Redirector for selecting valve for acquisition
- FlowScanner Mode
	- Directory Tree
	- Shows multiple valves and tests
	- Valve selected from tree for acquisition

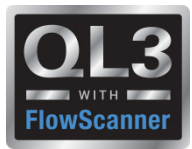

#### **2015 – New Features – Quiklook Mode**

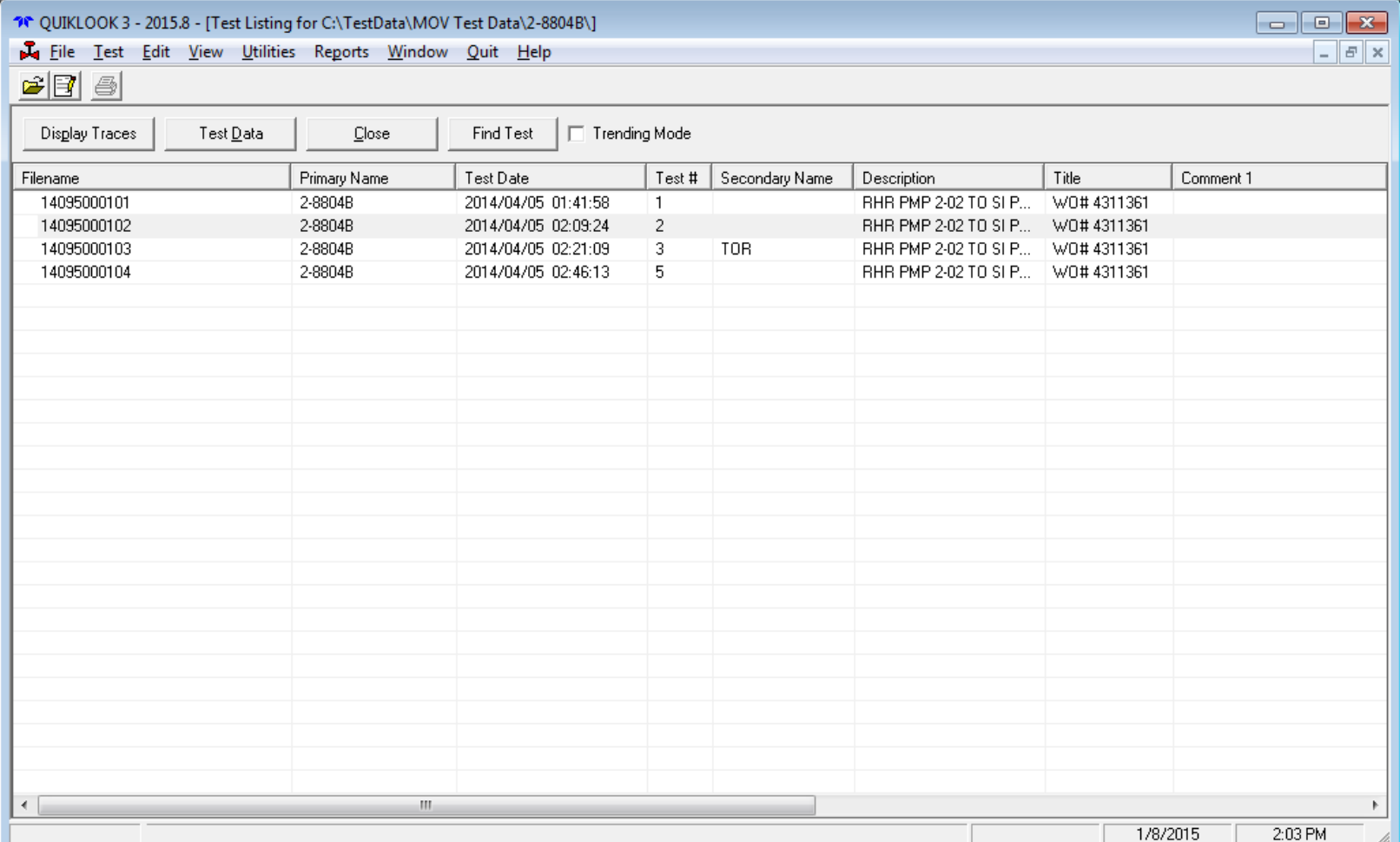

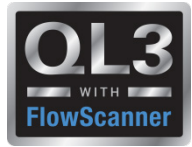

#### **2015 – New Features – Quiklook Mode**

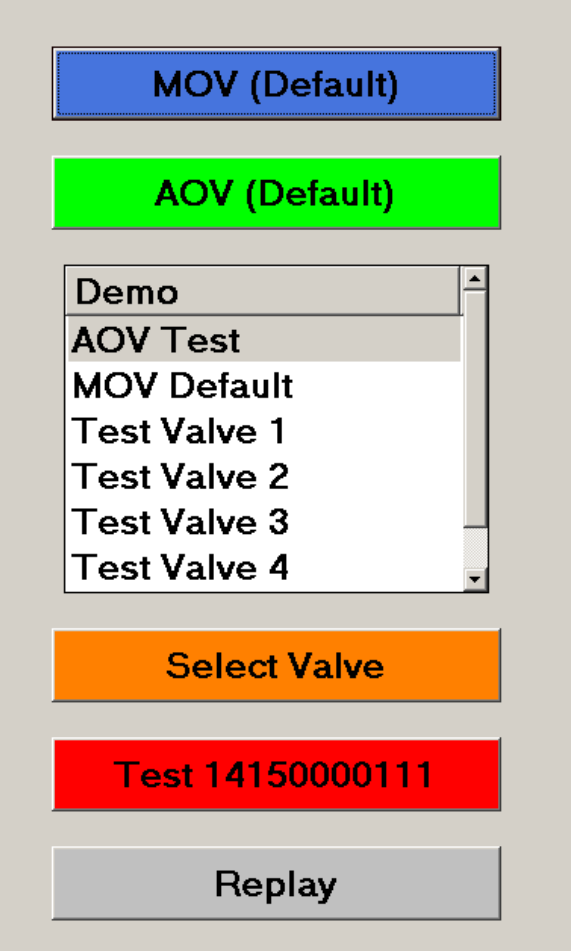

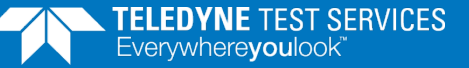

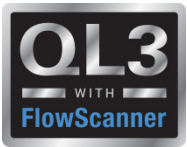

#### **2015 – New Features – FlowScanner Mode - MOV**

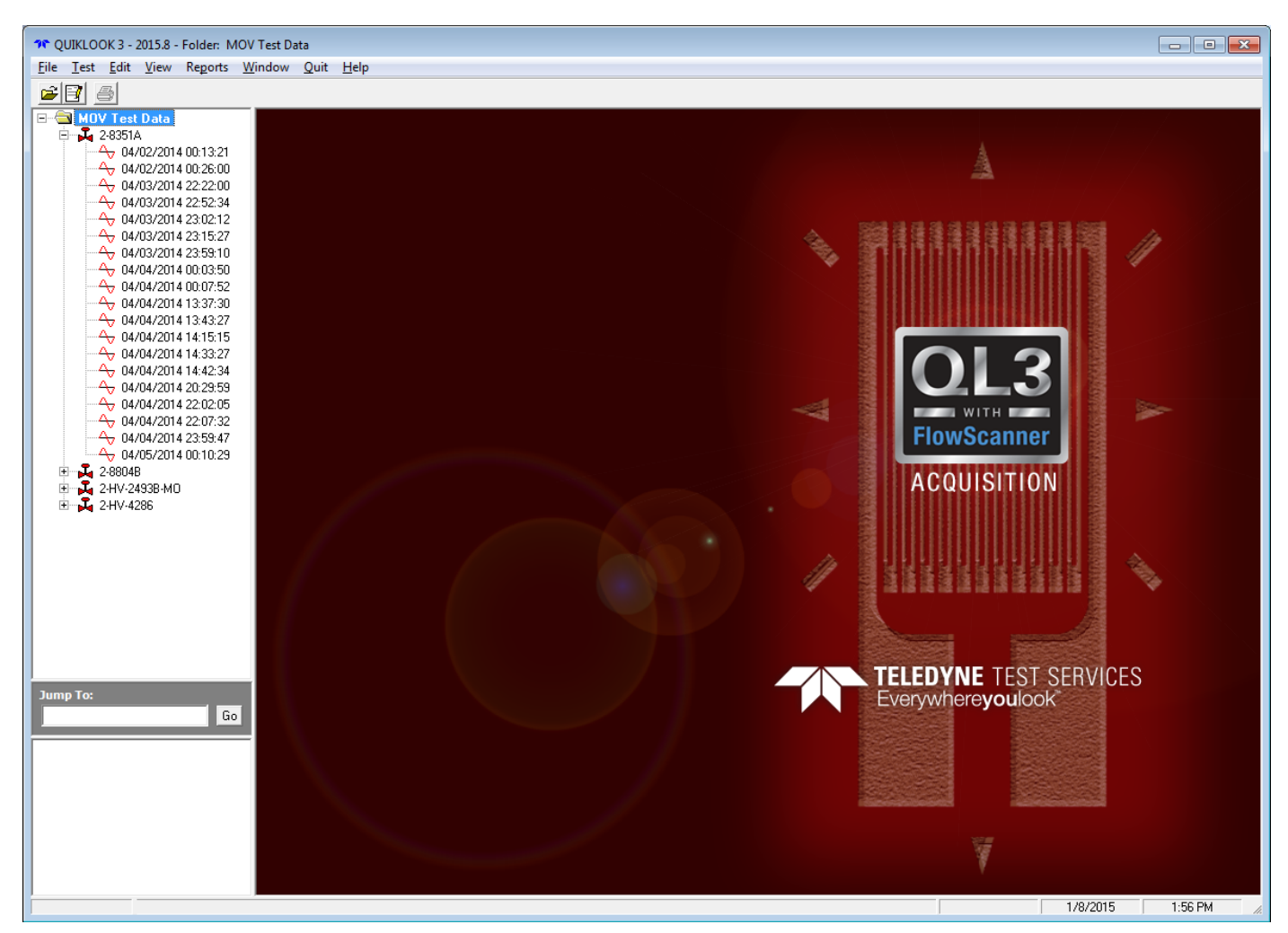

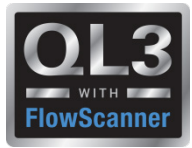

#### **2015 – New Features – FlowScanner Mode - AOV**

- Caption identifies test
- Icon next to valve identifies valve type
- Icon next to test identifies test type
- Quick view box at bottom gives summary of valve / test

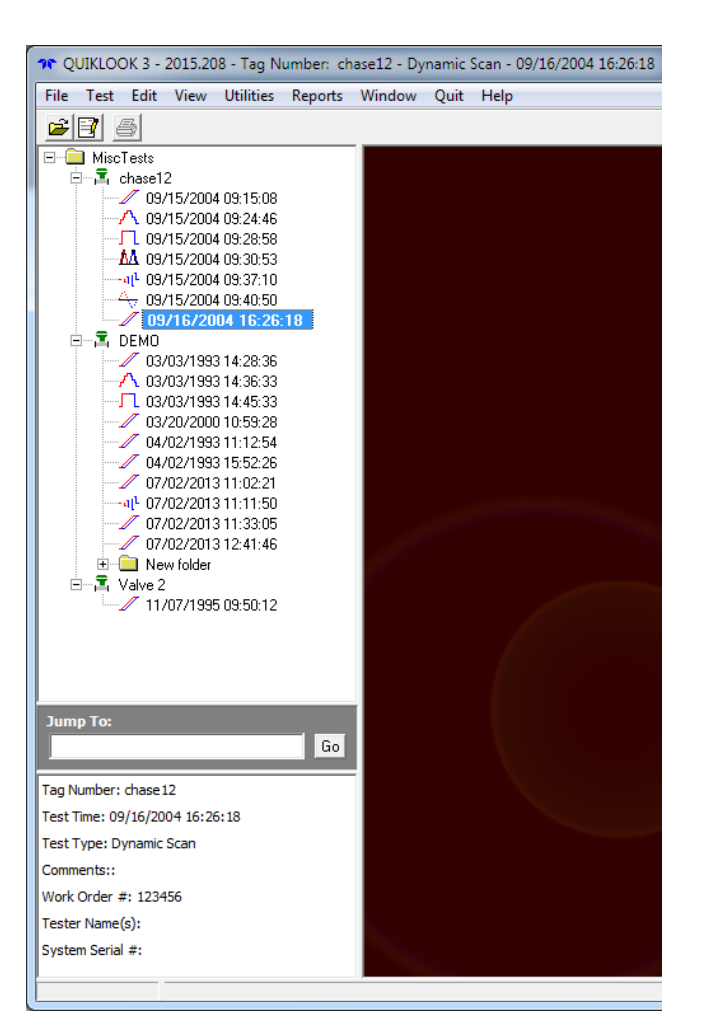

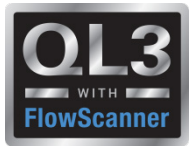

#### **2015 – New Features – Delta Y Function**

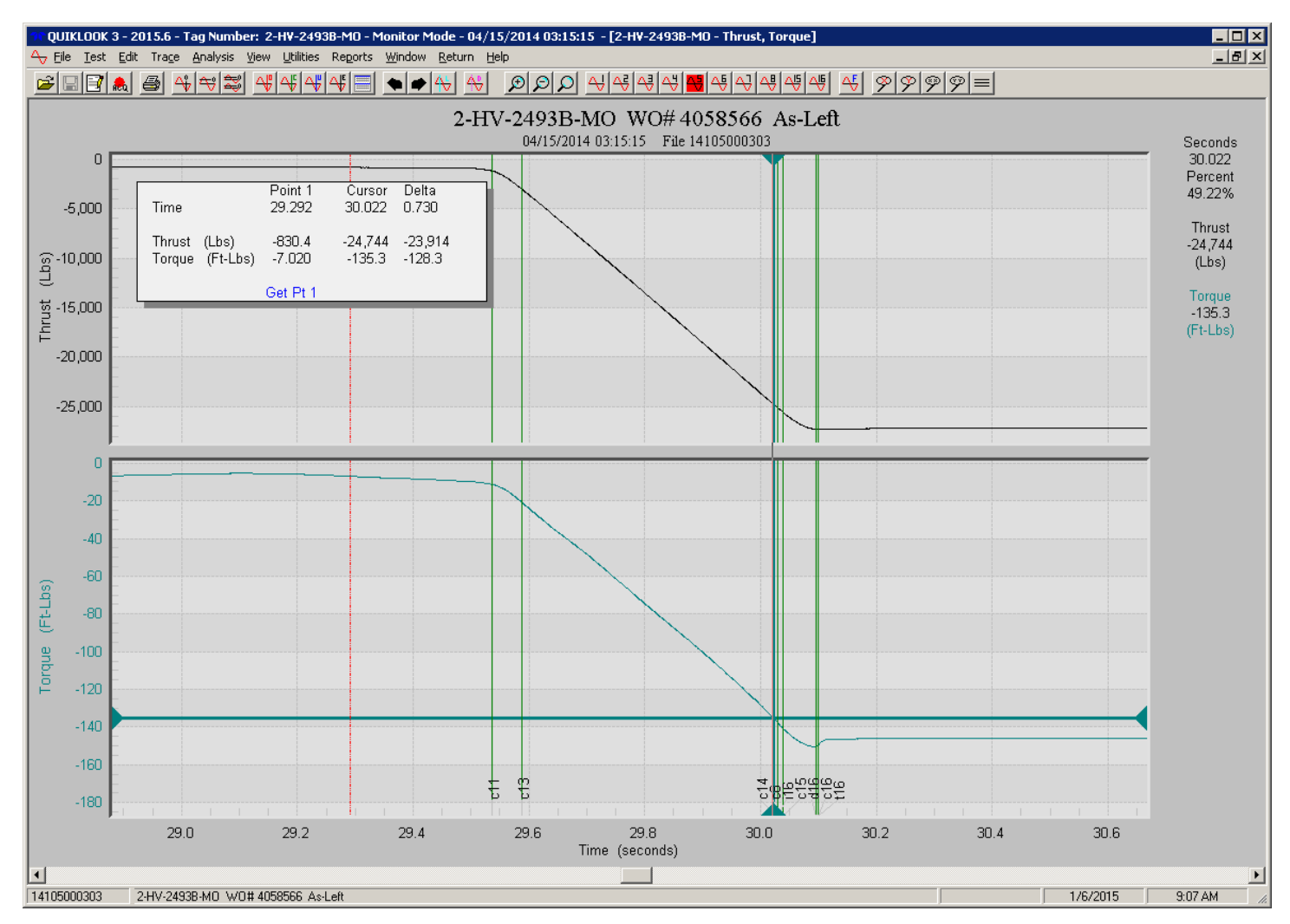

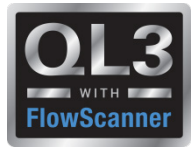

#### **2015 – New Features – Spike Removal**

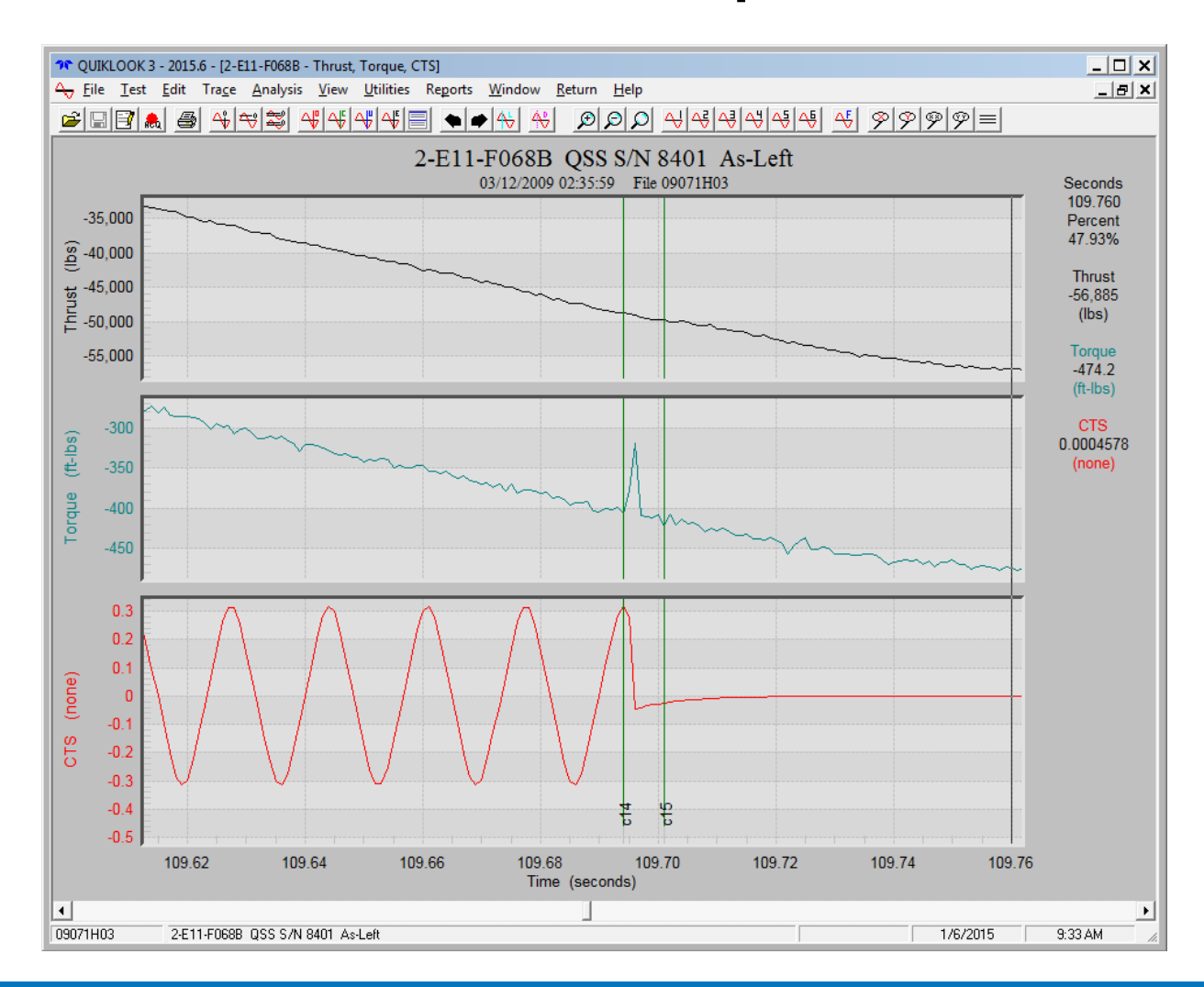

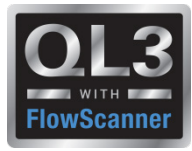

#### **2015 – New Features – Spike Removal**

- Select Channel
- Select Start & End Time
- Does not alter original data
- May be turned On / Off
- May be edited or deleted

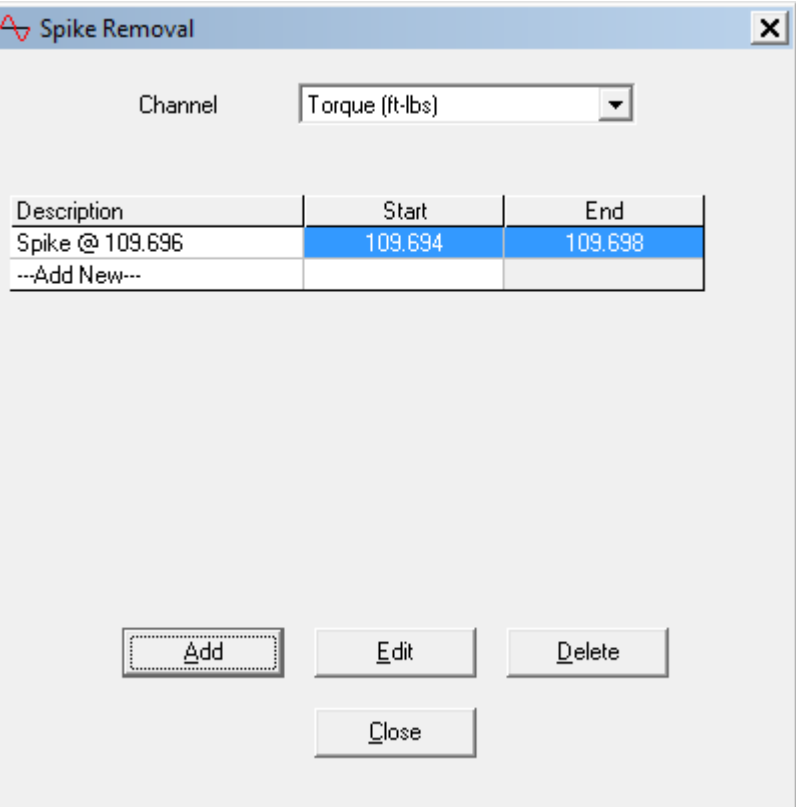

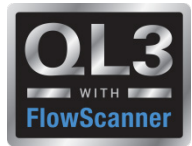

#### **2015 – New Features – Spike Removal**

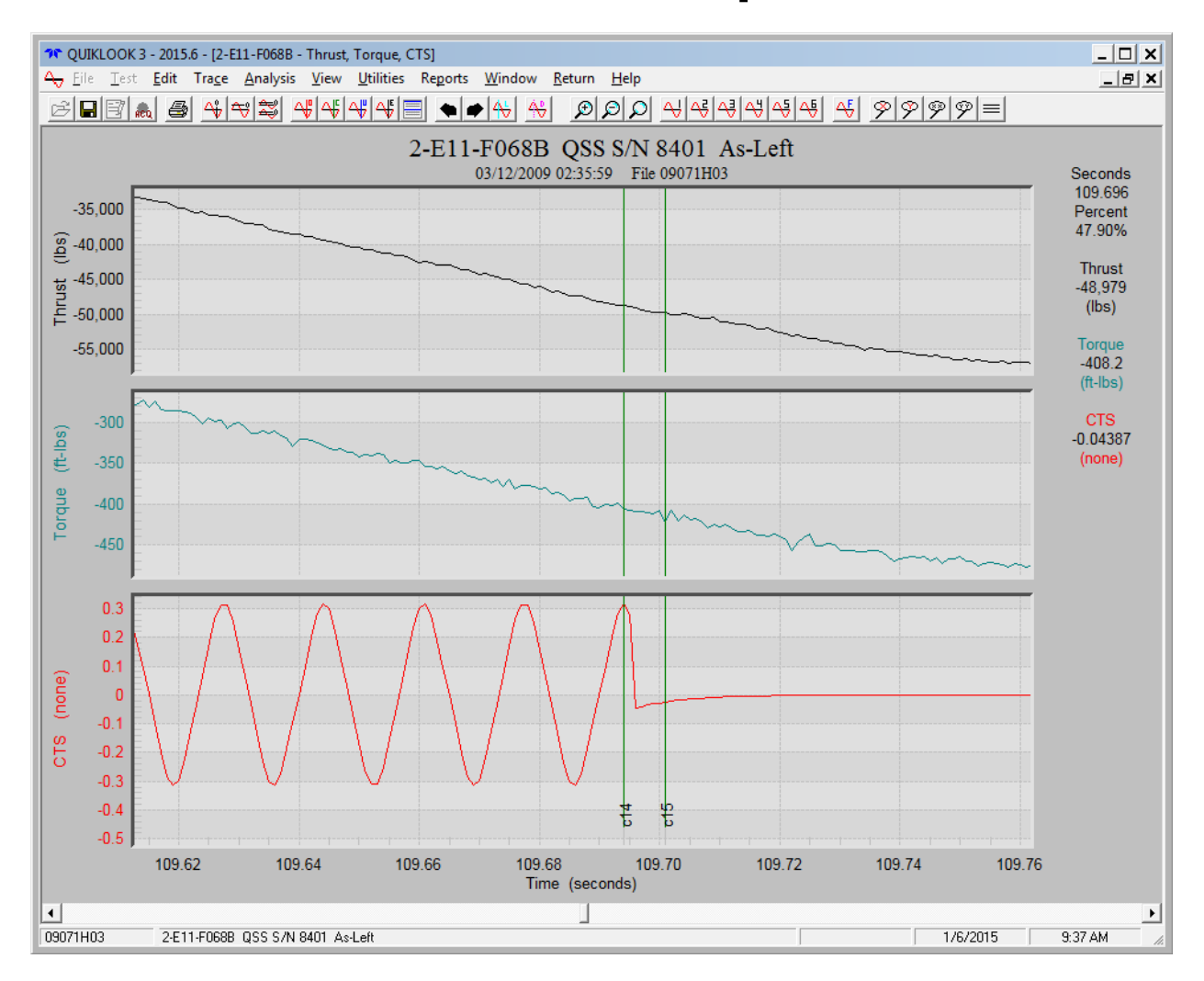

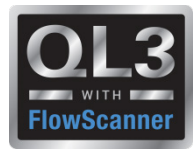

#### **2015 – New Features – Average Running Load**

- AVG Running Load Marker dialog box stays open until all selections have been made.
- Absolute MIN/MAX option added
- Selectable channel dropdown added

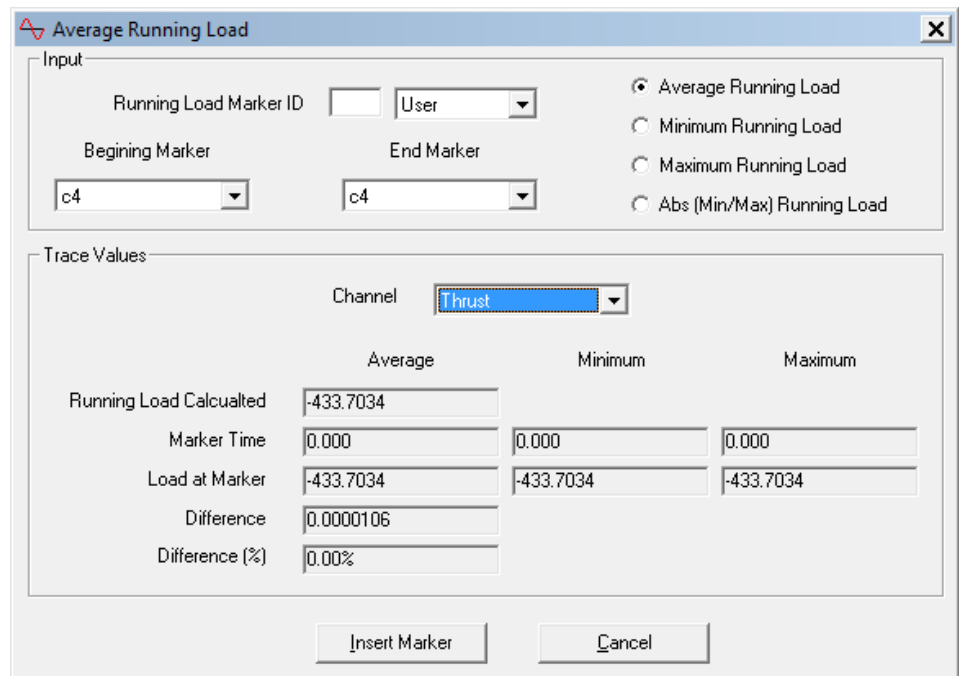

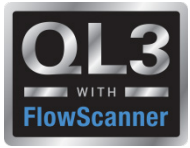

- Quiklook Properties combined with FlowScanner Properties
- Over 80 Additional Valve Properties Added for Quiklook Users
- Lookups for most valve and actuator properties
- Over 40 Test Criteria Added for Quiklook Users
- Criteria evaluated for Pass/Fail
- All valve properties are stored with the test and are editable
- Changing Valve Tag will not change test results

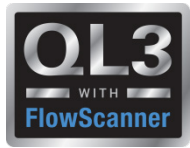

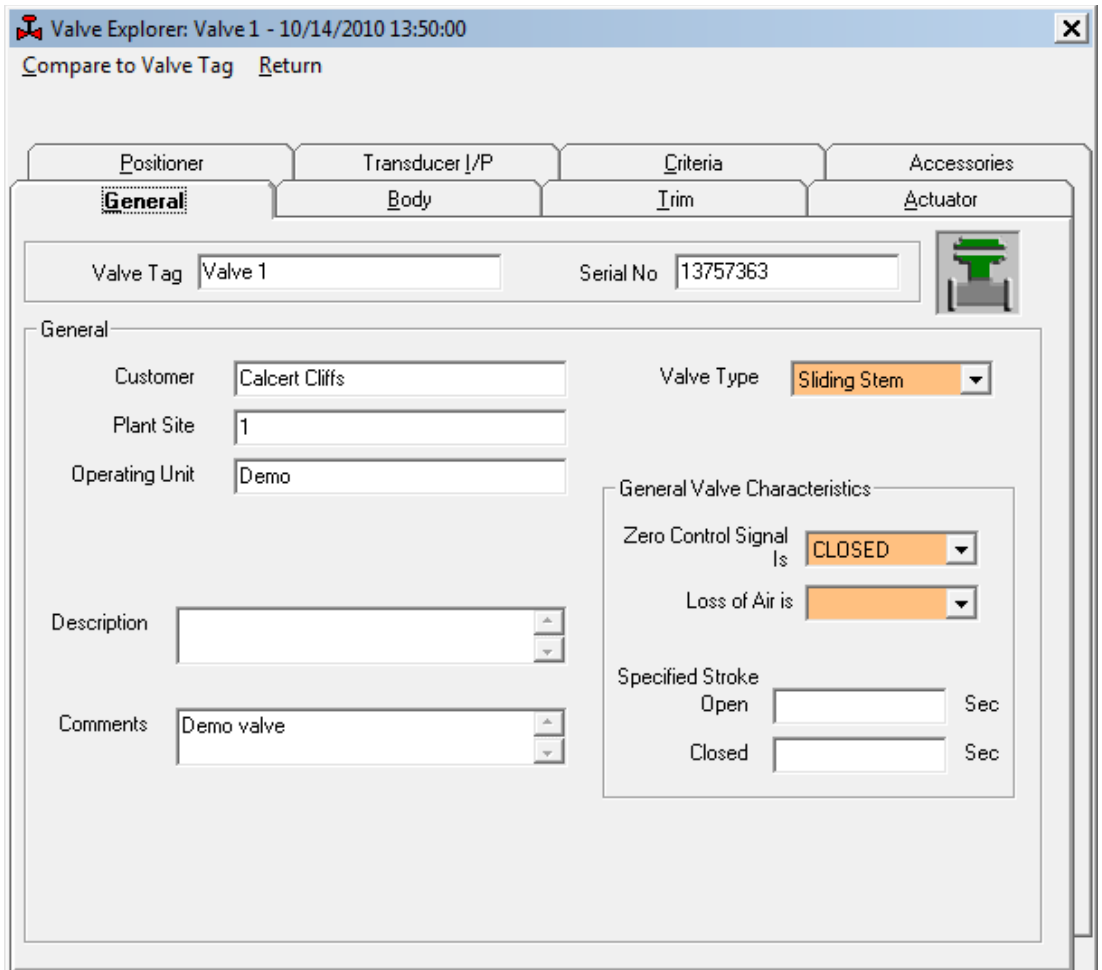

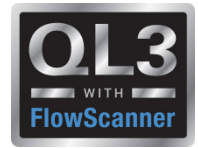

#### **Compare Test to Valve Tag**

- Identifies Differences
- Show only Differences

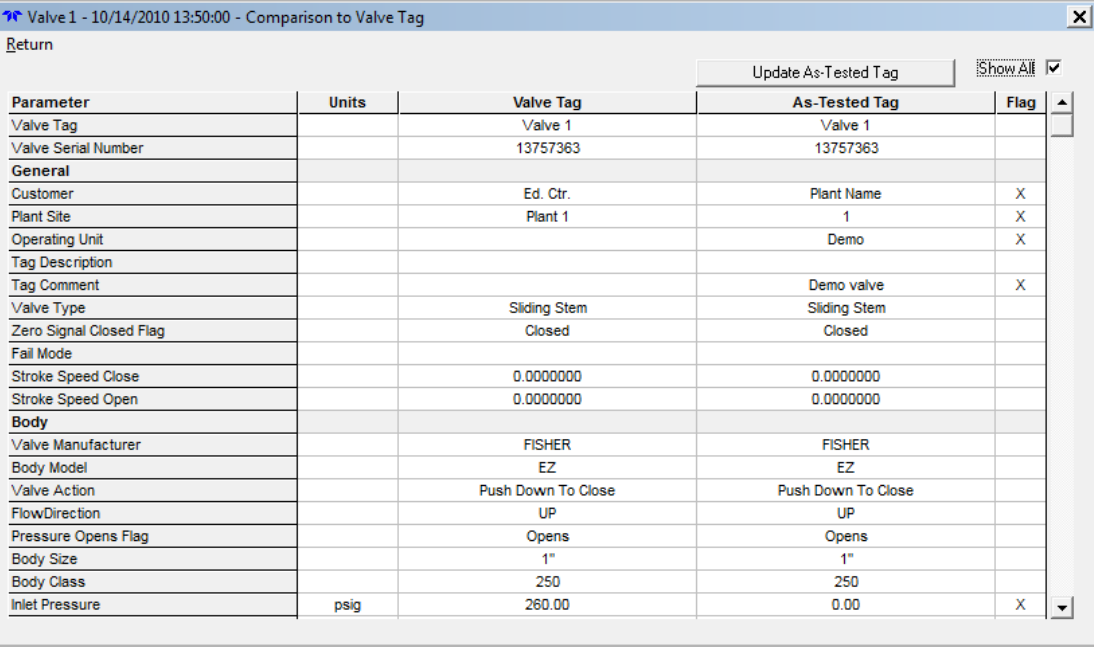

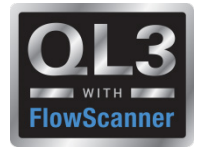

#### **Compare Test to Valve Tag**

- Identifies Differences
- Show only Differences
- One Click Update
- Updates Test with Tag Data

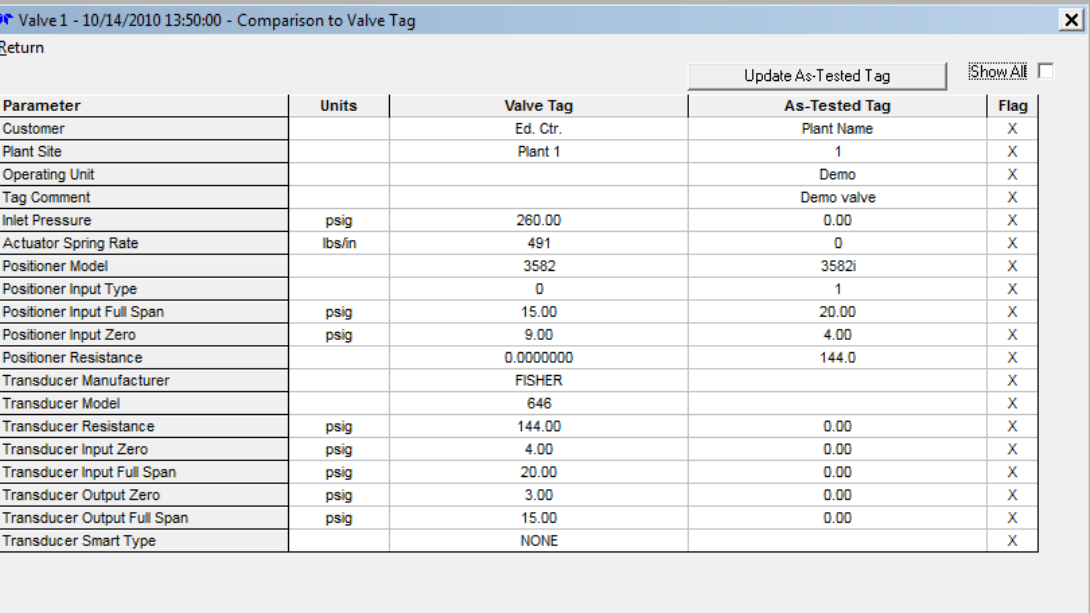

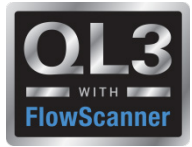

#### **2015 – New Features – Valve Database**

#### • Fisher Valve database added for populating valve data

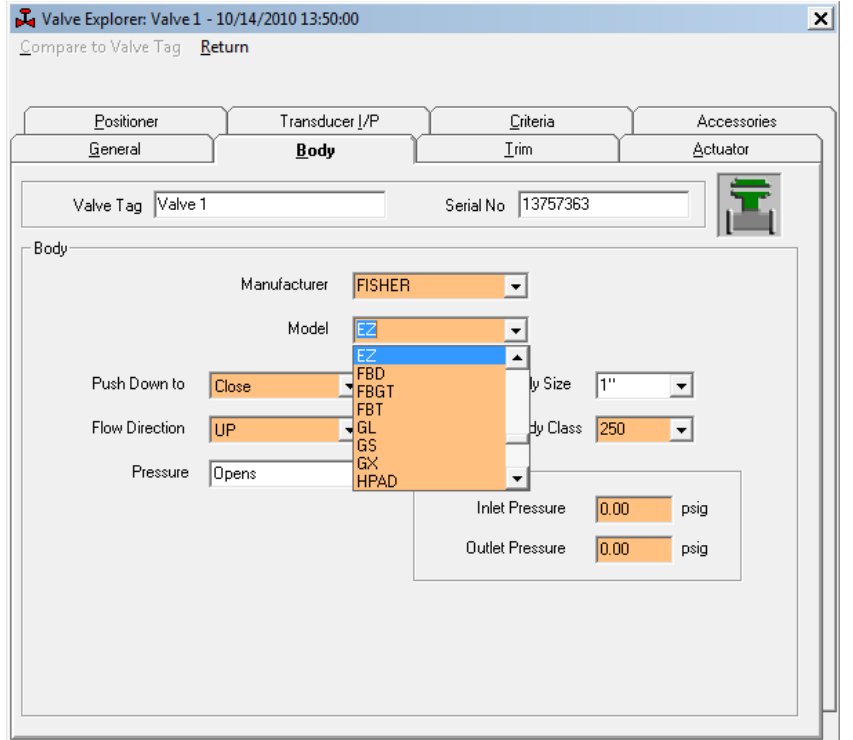

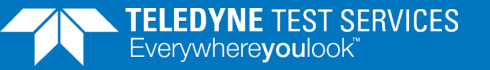

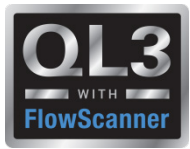

#### **2015 – New Features – Actuator Data**

- Retracted / Extended Areas (FS users)
- Complete Link & Lever geometry (FS users)
- Diagram showing Dimensions (FS users)
- Number Actuators (FS users)
- Efficiency & Offset for all actuator types (FS & Quiklook users)

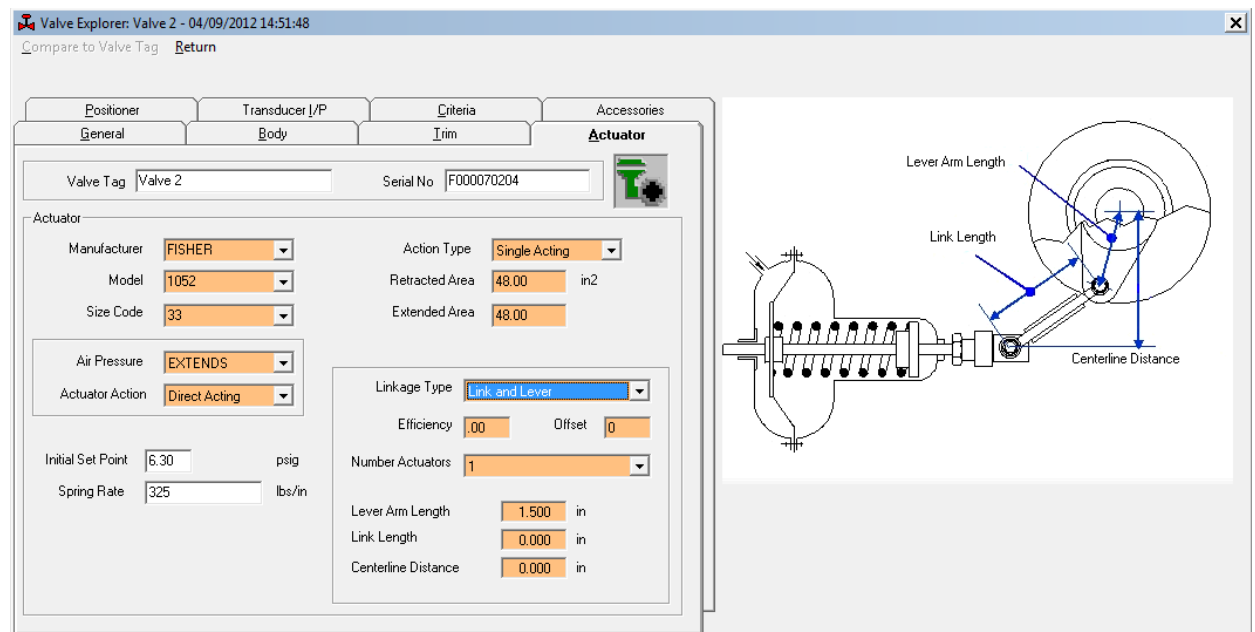

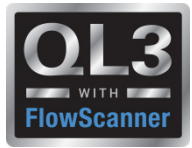

## **2015 – New Features – Consistency Checks**

• "Zero Control Signal" & "Loss of Air" are checked for consistency with other inputs

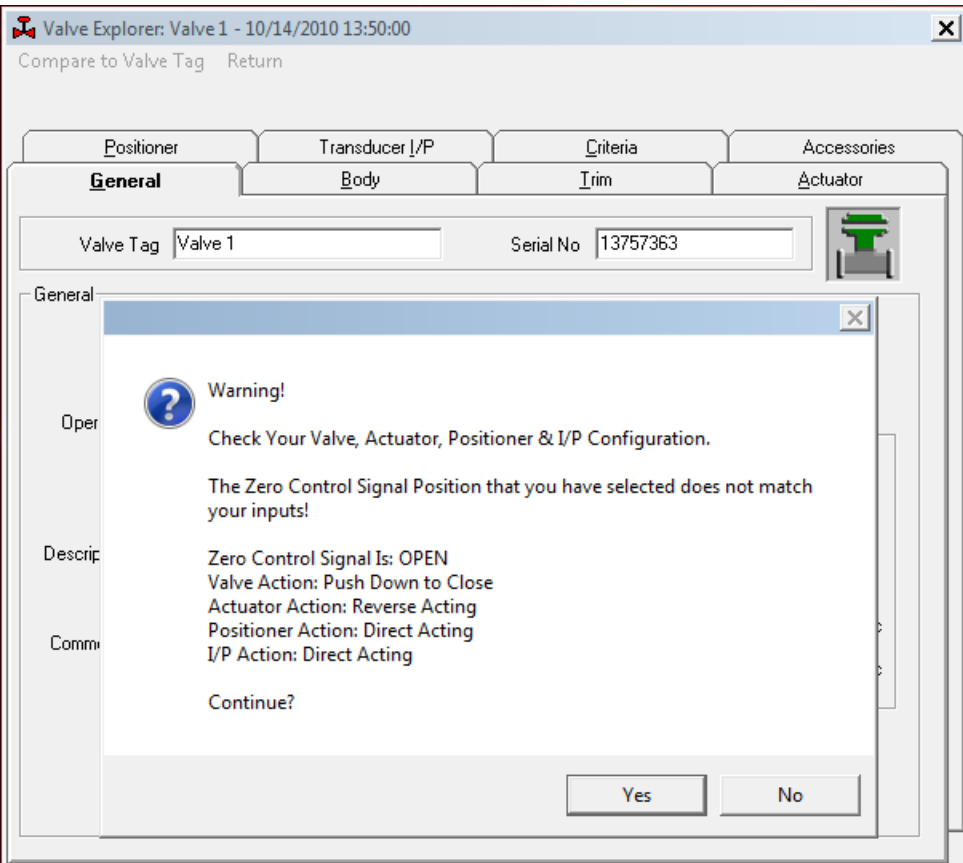

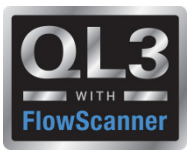

#### **2015 – New Features – Valve Explorer**

- Explore Test or Tag
- Results Added for Tests
- Caption Identifies Test

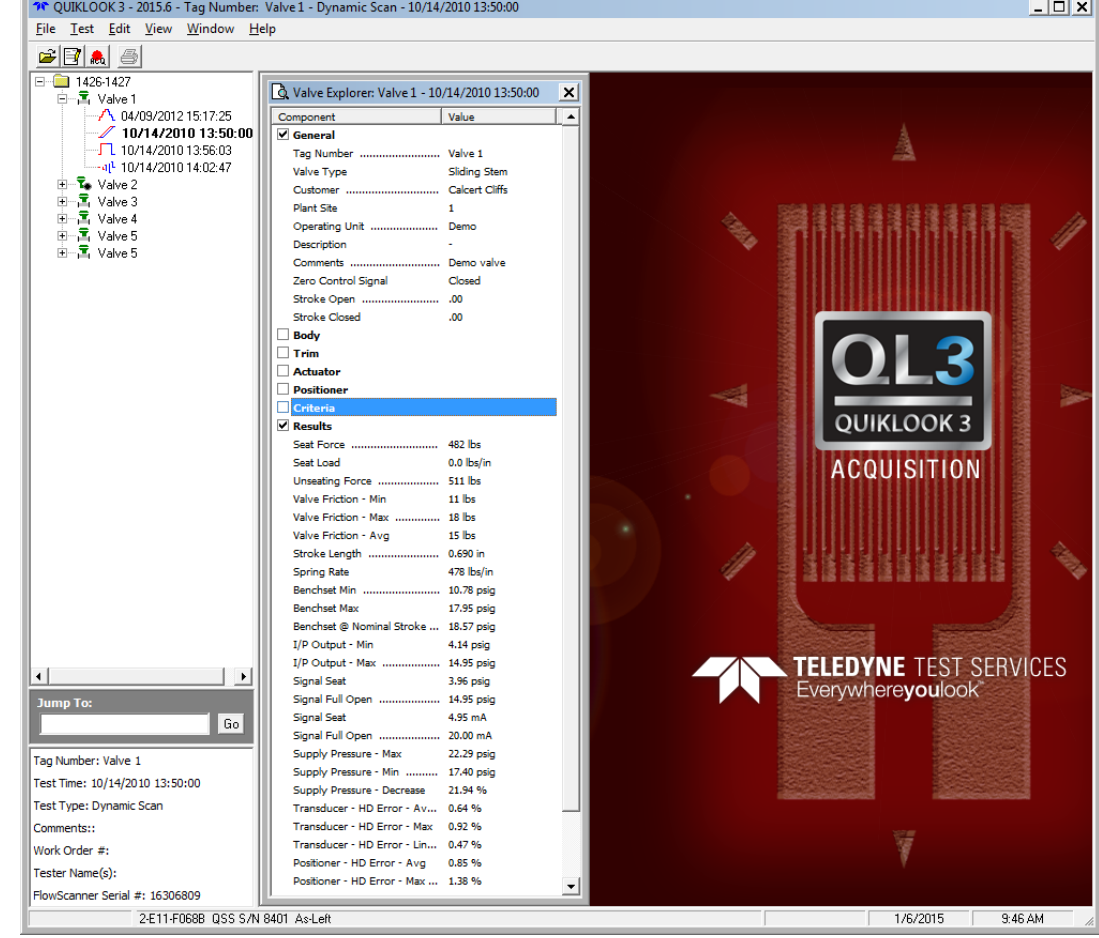

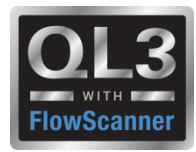

#### **2015 – New Features – Analysis Review**

- Results shown
- Pass / Fail shown
- Tool Tip identifies Criteria

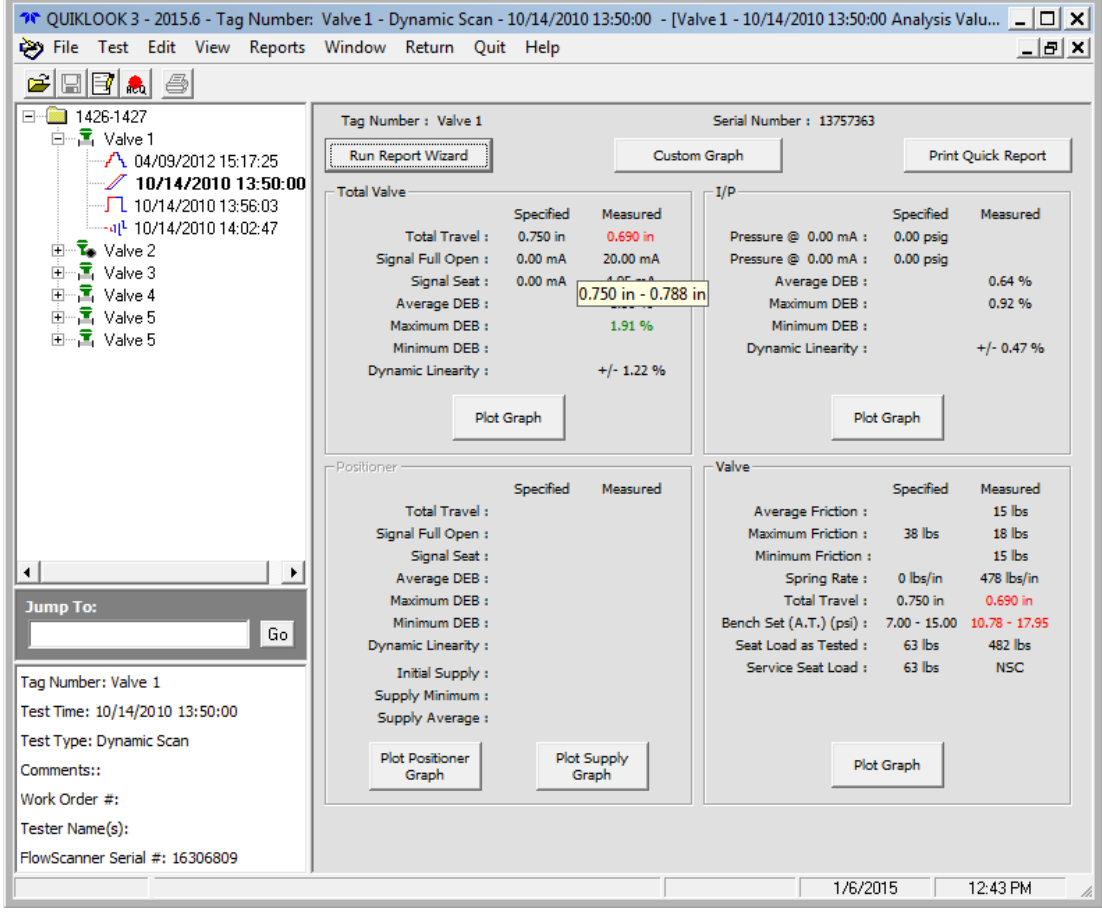

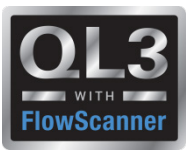

#### **2015 – New Features – Units**

- Preference Setting
- User Units AOV Only
	- Similar to FlowScanner Configuration
	- Added:
		- Torque
		- Seat Load
- Display Units AOV / MOV
	- User Units
	- As-Tested Units
- Test Units AOV / MOV used for testing and sensors
	- Standard
	- Metric

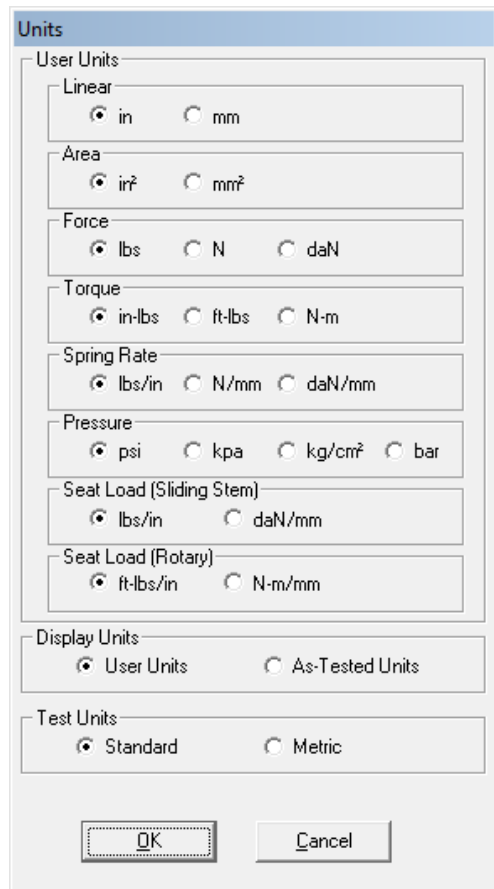

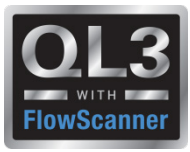

## **2015 – New Features – Acquisition**

- Added Right Click menu to Acquire form for Channels Menu Options:
	- Channel Status
	- Define Graph
	- Channel Data
	- Channel Type (AOV)

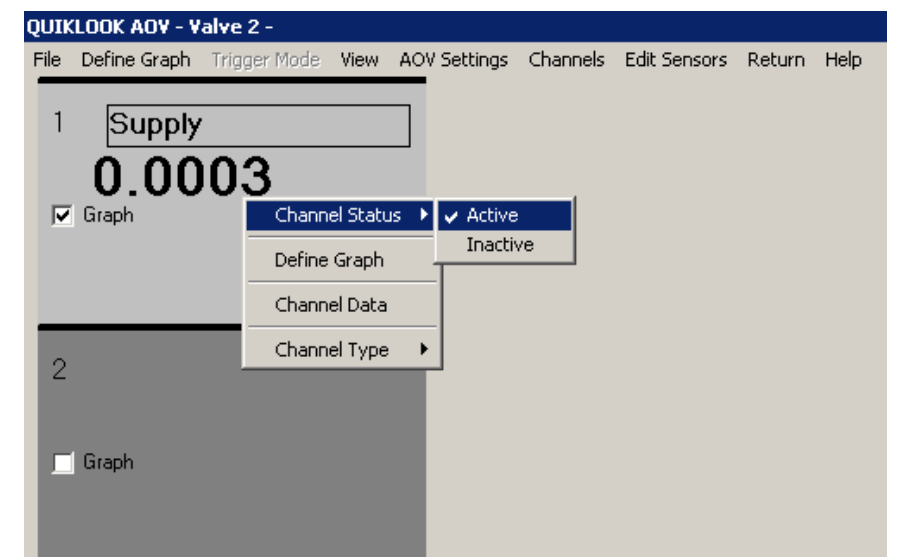

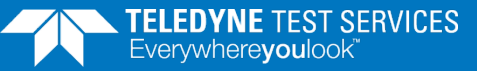

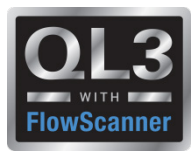

# **2015 – New Features – C-Clamp**

- C-Clamp is identified by Model Number on TEDS
- Will default to PreTension graph
- Acq screen will show **RED** if pretension is not in correct range
- Acq screen will show **Green** if pretension is in correct range

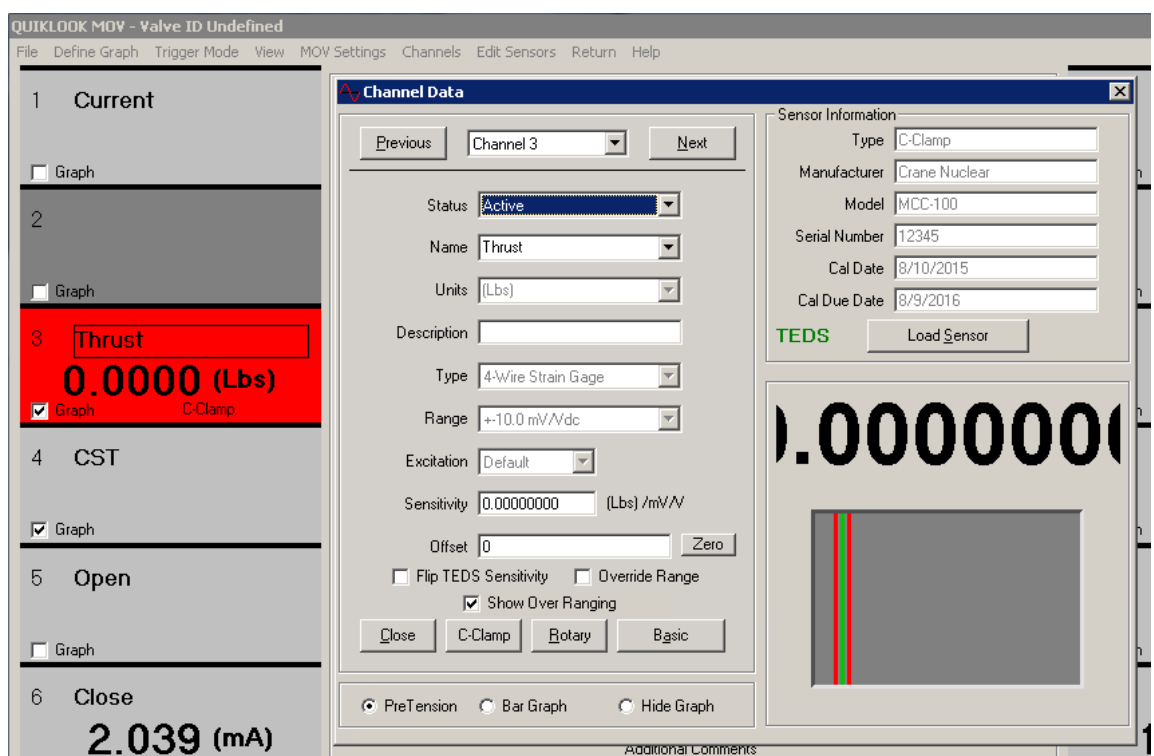

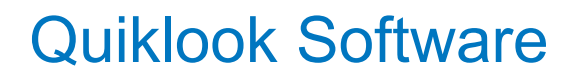

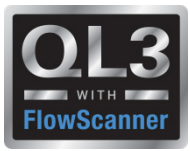

#### **2015 – New Features – C-Clamp**

• Sensitivity calculator is built into Quiklook

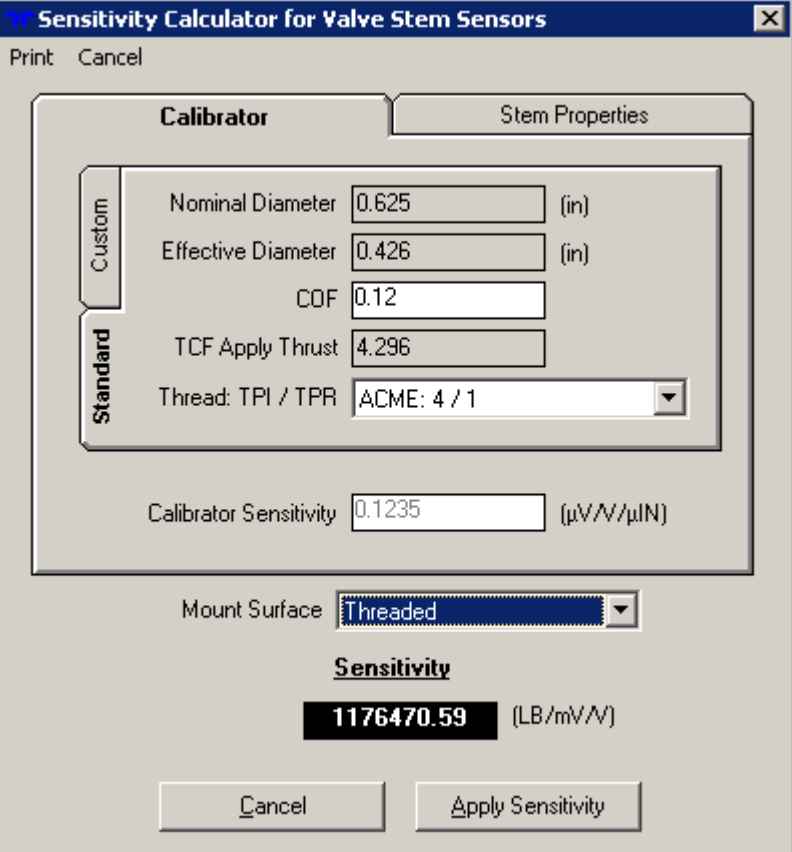

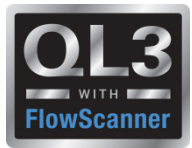

#### **2015 – New Features – Acquisition - AOV**

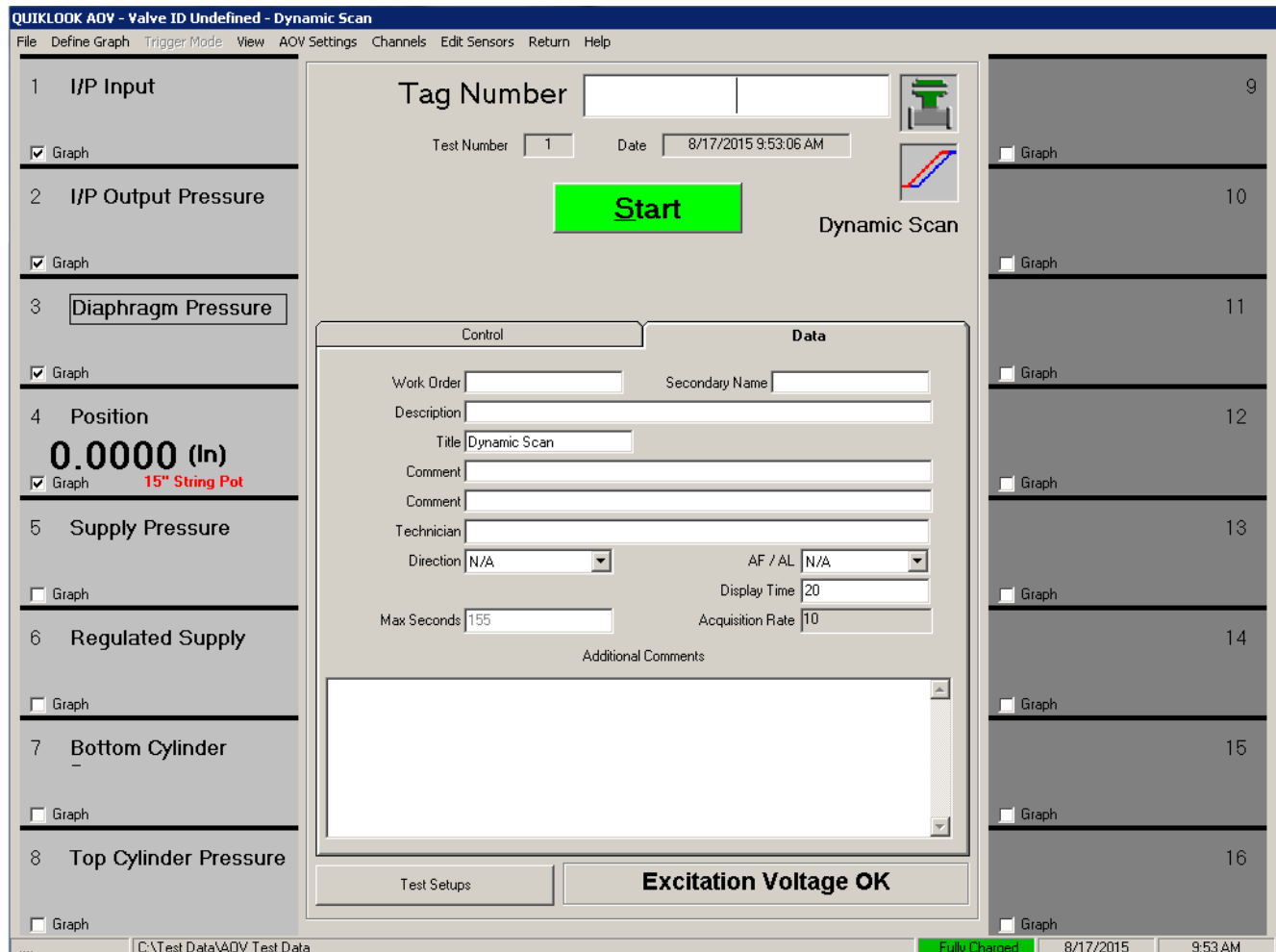

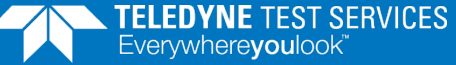

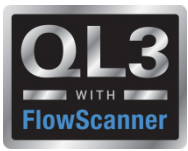

#### **2015 – New Features – Acquisition**

- Added Icon to identify valve type
- Added Icon to identify test type
- •Added label to identify test type
- Added tabs for data & control

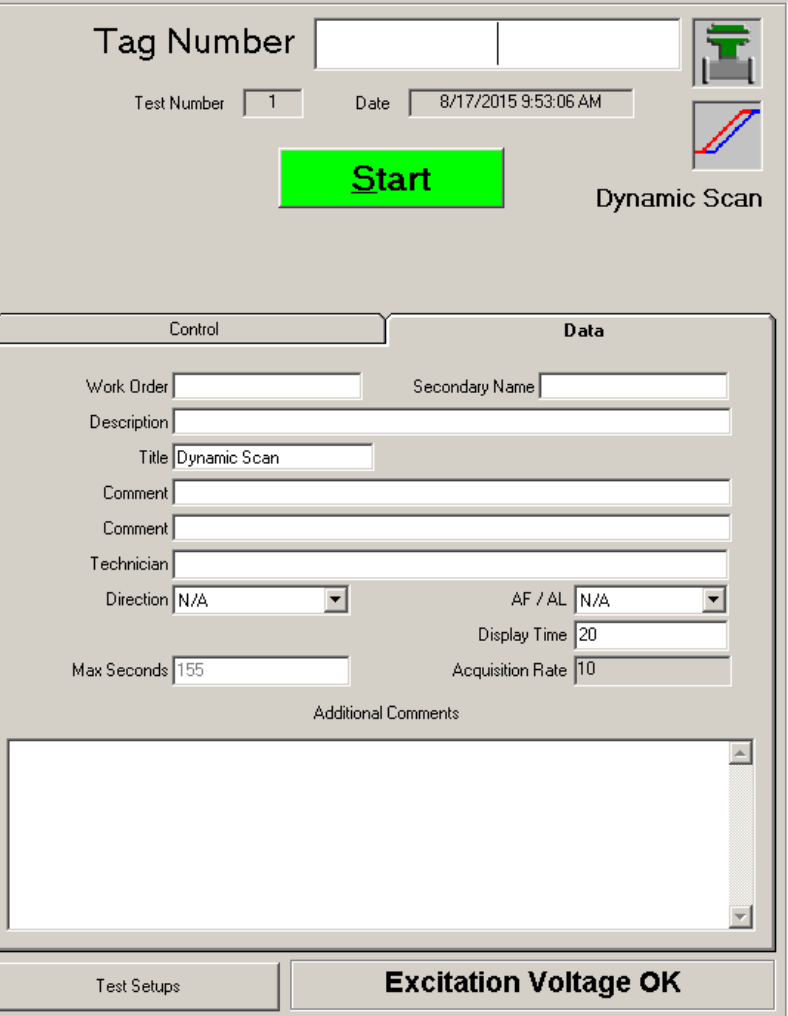

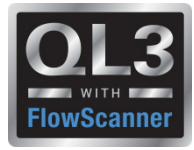

# **2015 – New Features – Acquisition - Control**

- Scroll bar is vertical (Similar to FS)
- Larger Buttons
- Set to box
- Calibration Mode
- Mark Static End Points

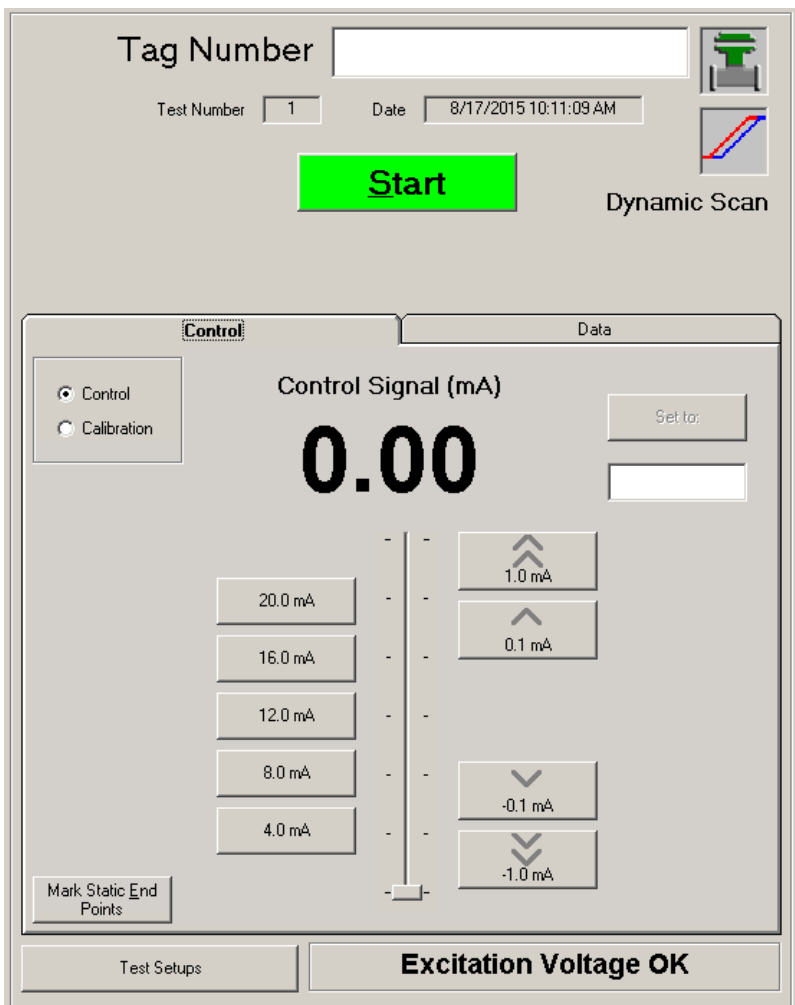

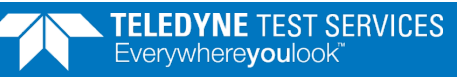

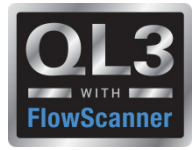

#### **2015 – New Features – Acquisition - Calibration Mode**

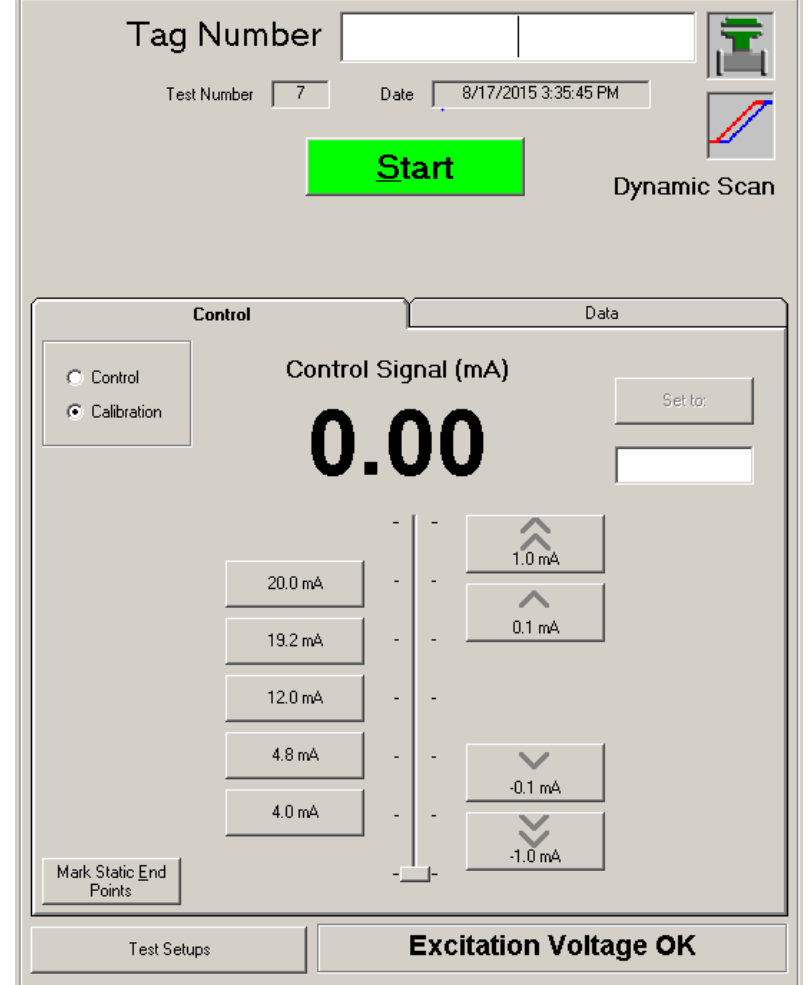

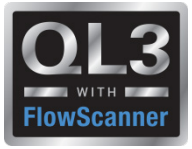

# **2015 – New Features – Acquisition - Calibration Mode**

- @ 0% (4 mA) signal
	- Travel has not begun to move
	- Positioner output pressure has not begun to change
	- I/P pressure should be in its specified zero cal. range.
	- The supply pressure is also compared to the required setting
- $\cdot$  @ 5% (4.8 mA) signal
	- Valve should begin to move, checking the travel and positioner output pressure.
	- I/P pressure should be above its specified zero setting

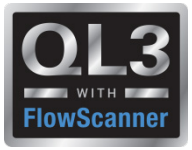

# **2015 – New Features – Acquisition - Calibration Mode**

- @ 95% (19.2 mA) signal
	- Valve has not yet reached full travel
	- Positioner output pressure has not yet saturated up to the measured supply pressure.
	- I/P output should still be below its specified maximum range
- $\cdot$  @ 100%(20 mA) signal
	- Travel has reached its specified full value range
	- Positioner output has nearly reached the measured supply pressure

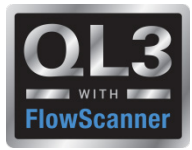

# **2015 – New Features – Acquisition Mark Static End Points**

• When calibrating a valve positioner, the process of calibration is done in a static condition, where the input signal is stopped and the output is allowed to fully react to the static input signal.

• The Dynamic Scan test is conducted with a continuously moving input signal, where the output (travel or pressure) is always lagging in time behind the changing input.

• You can't tell the static calibration with a Dynamic Scan test, because you can't tell where the instruments would have fully saturated if the input signal had been stopped at any point.

• To show the actual calibration of instrument, the Quiklook software has the ability to mark the Static End Points for display on the Dynamic Scan report.

• These points must be selected by the tester and are subject to human error.

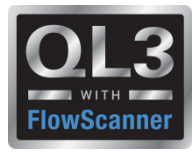

#### **2015 – New Features – Test Setups**

- Changed terminology to Test Setup
- Waveform is a part of the Test Setup
- Adding a Test Setup will prompt for Waveform

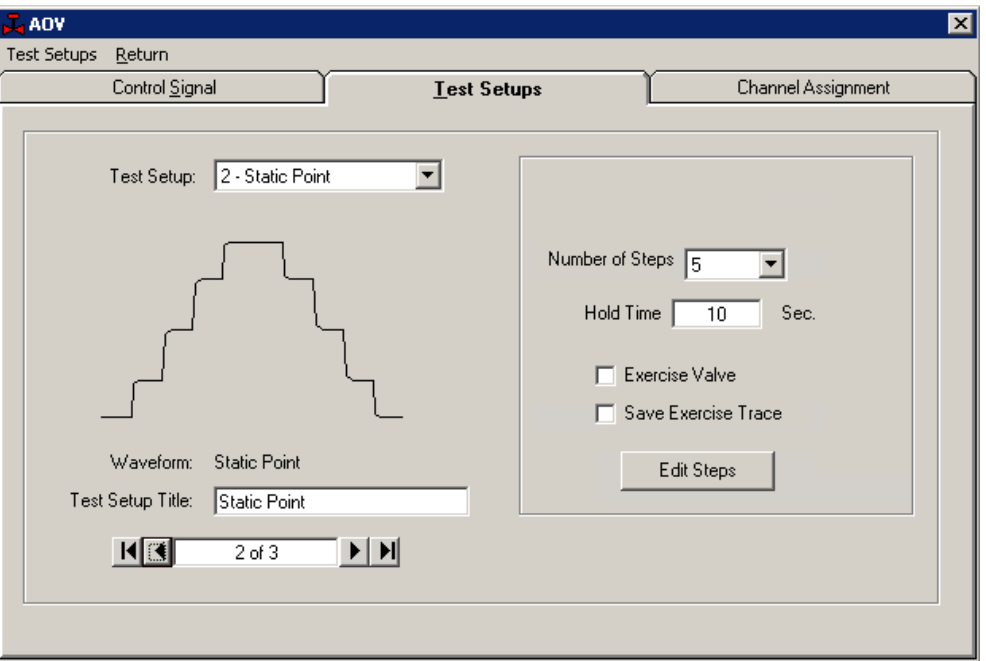

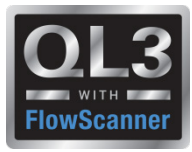

#### **2015 – New Features - Waveforms**

- Standardizing Names to FlowScanner
- User option to rename tests
- Option to exclude test from test selection

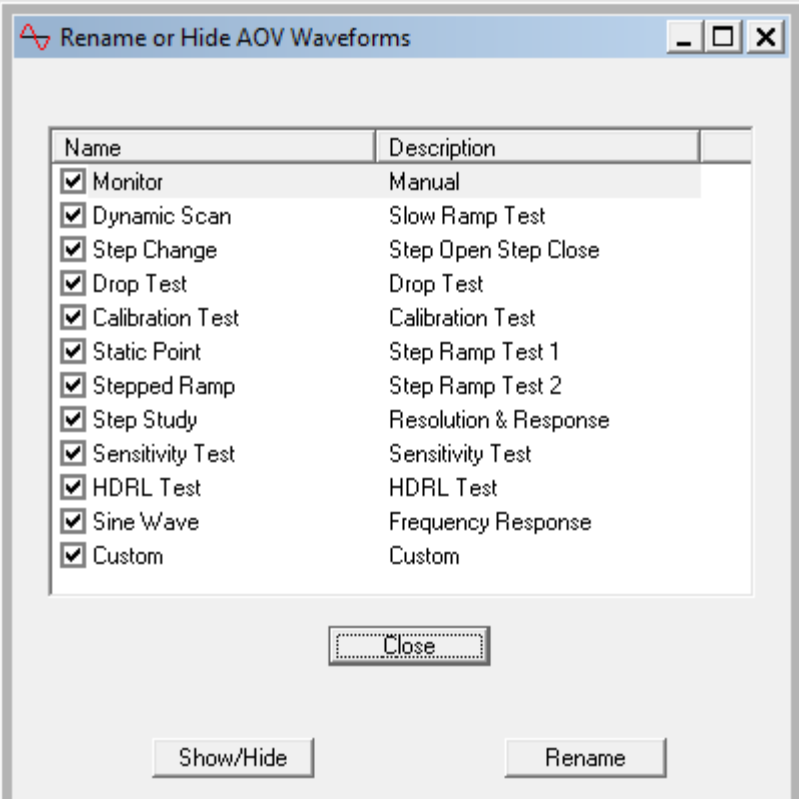

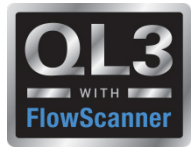

#### **2015 – New Features – Test Setups**

• Added "Auto" option for Dynamic Scan (Slow Ramp Test)

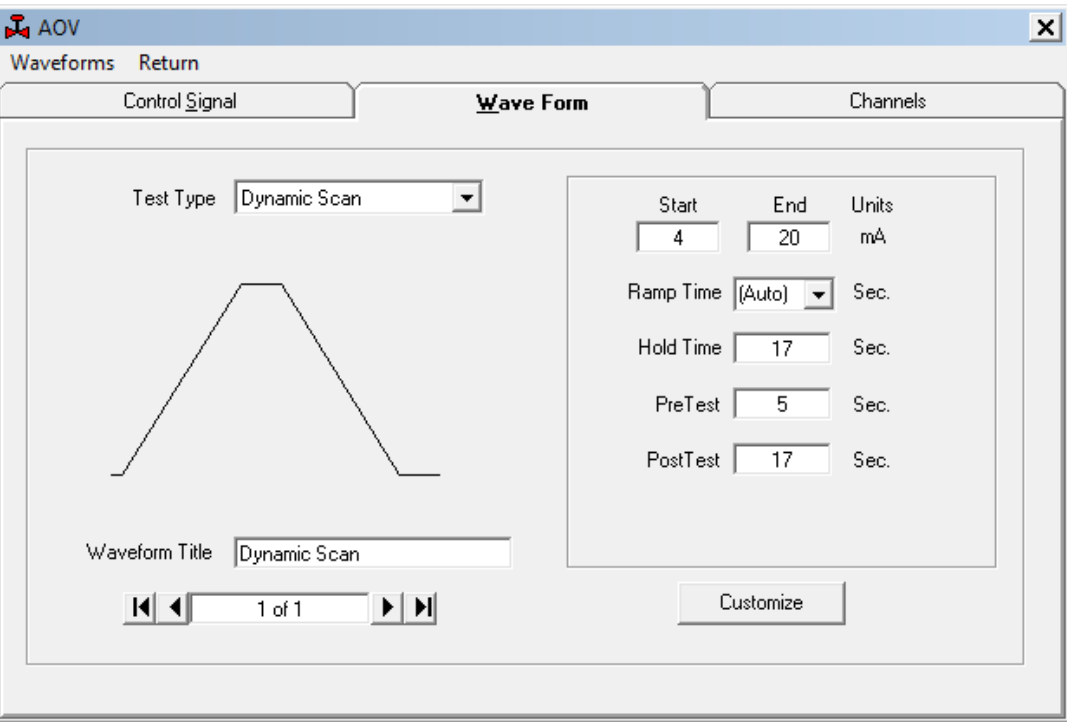

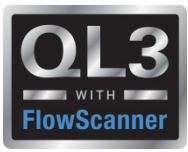

#### **2015 – New Features - Test Setups**

- Static Point Test (Step Ramp Test 1)
- Editable Steps
- Step is actually a fast ramp followed by a slow ramp to avoid overshoot
- Exercise Valve option

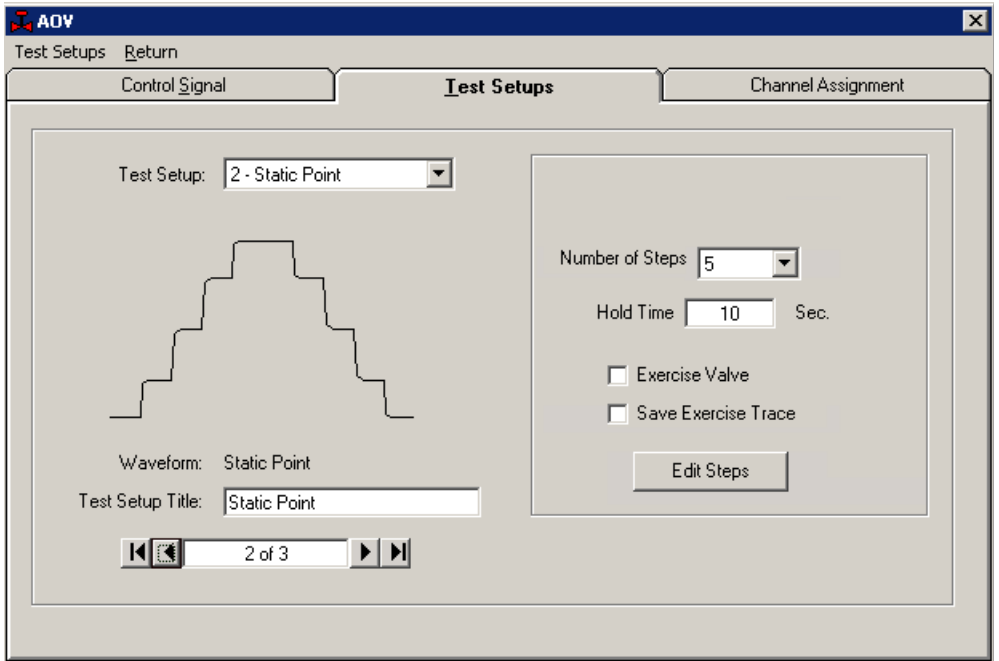

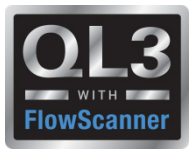

# **2015 – New Features - Replay**

#### • Right Click Marker menu for AOV

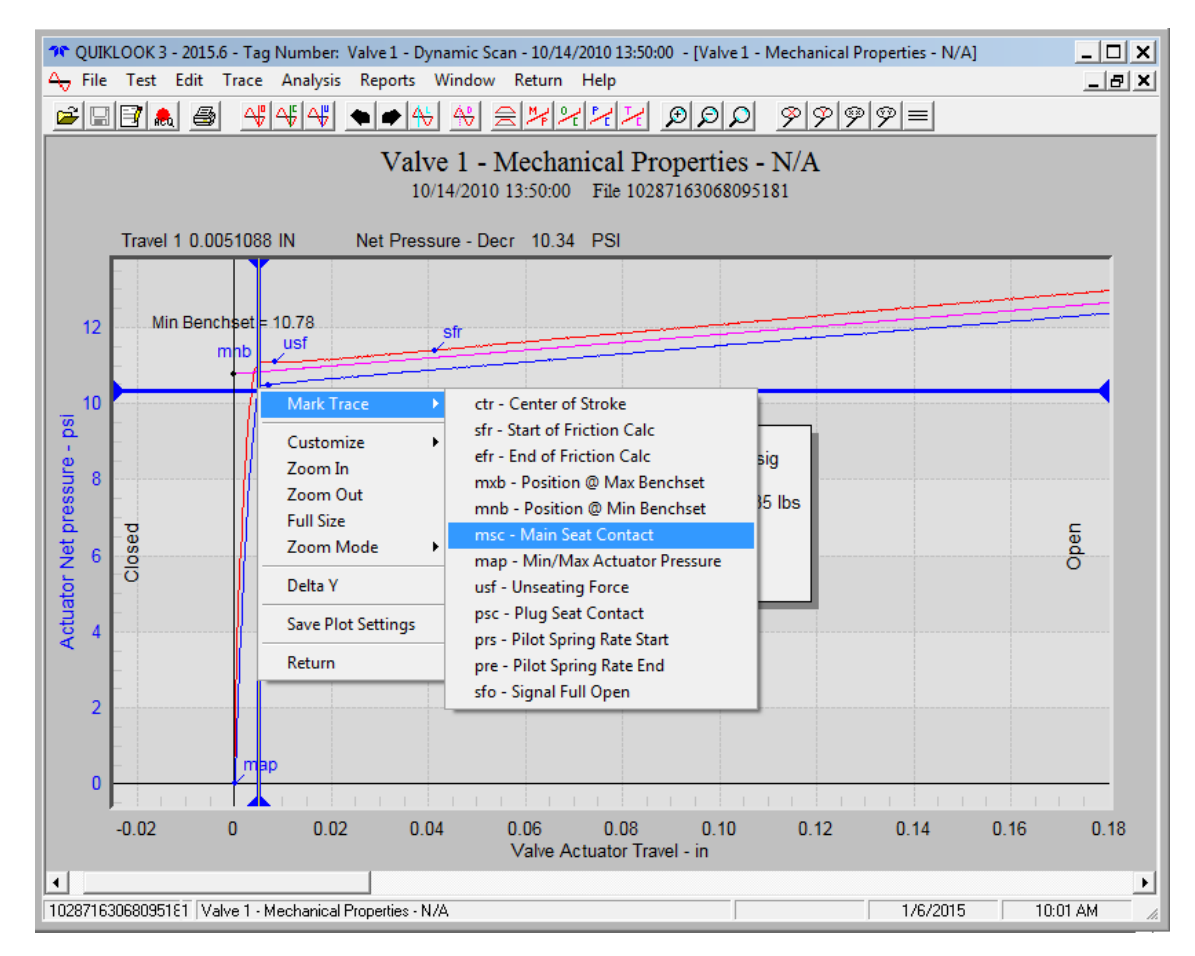

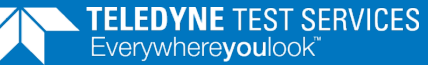

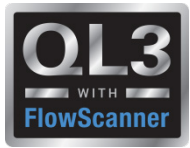

# **2015 – New Features - Replay**

• Overlay of Torque or Thrust on Mechanical properties Plot

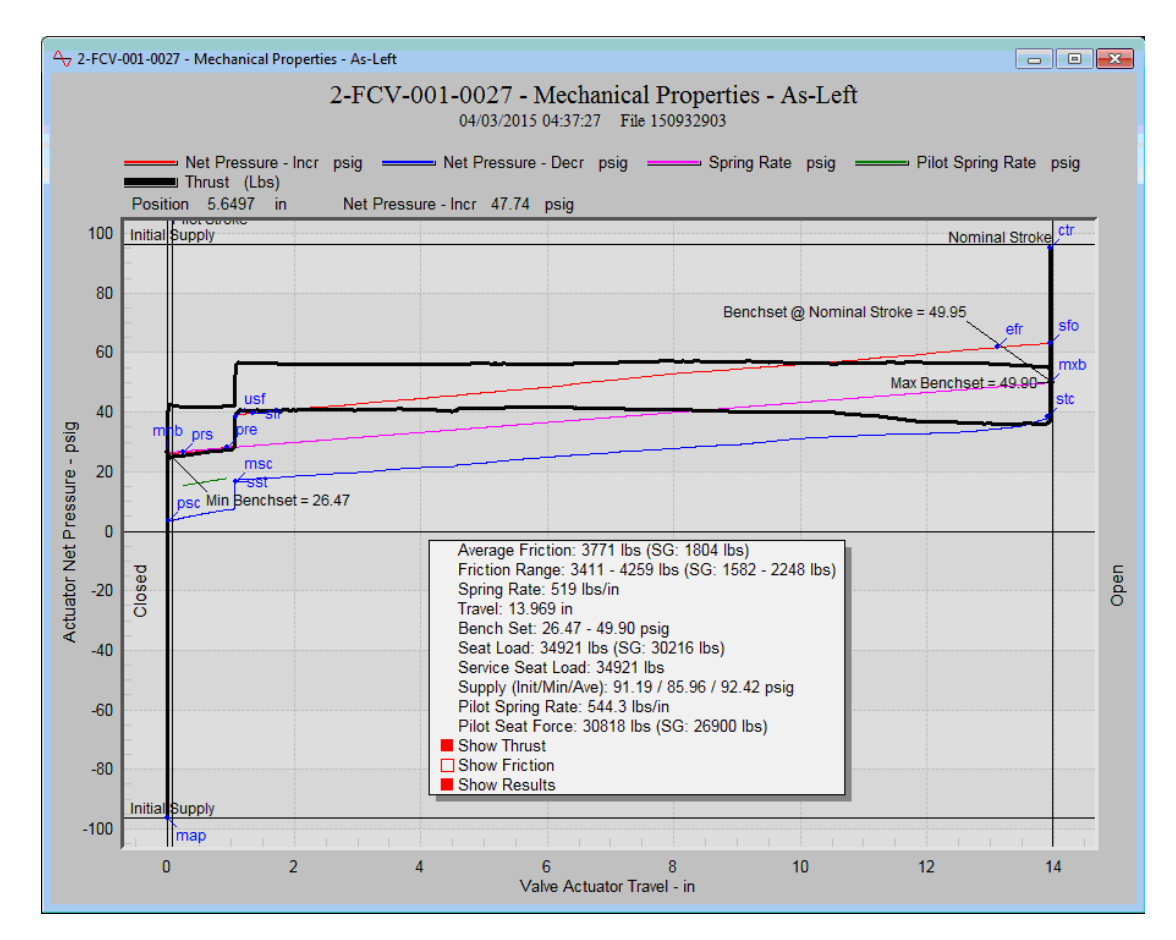

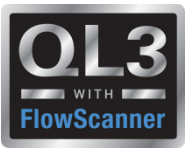

#### **2015 – New Features**

- **Encoder Channels**
- **Changes to TEDS Separate presentation**
- **Overlay tests with different acquisition rates**

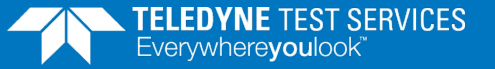

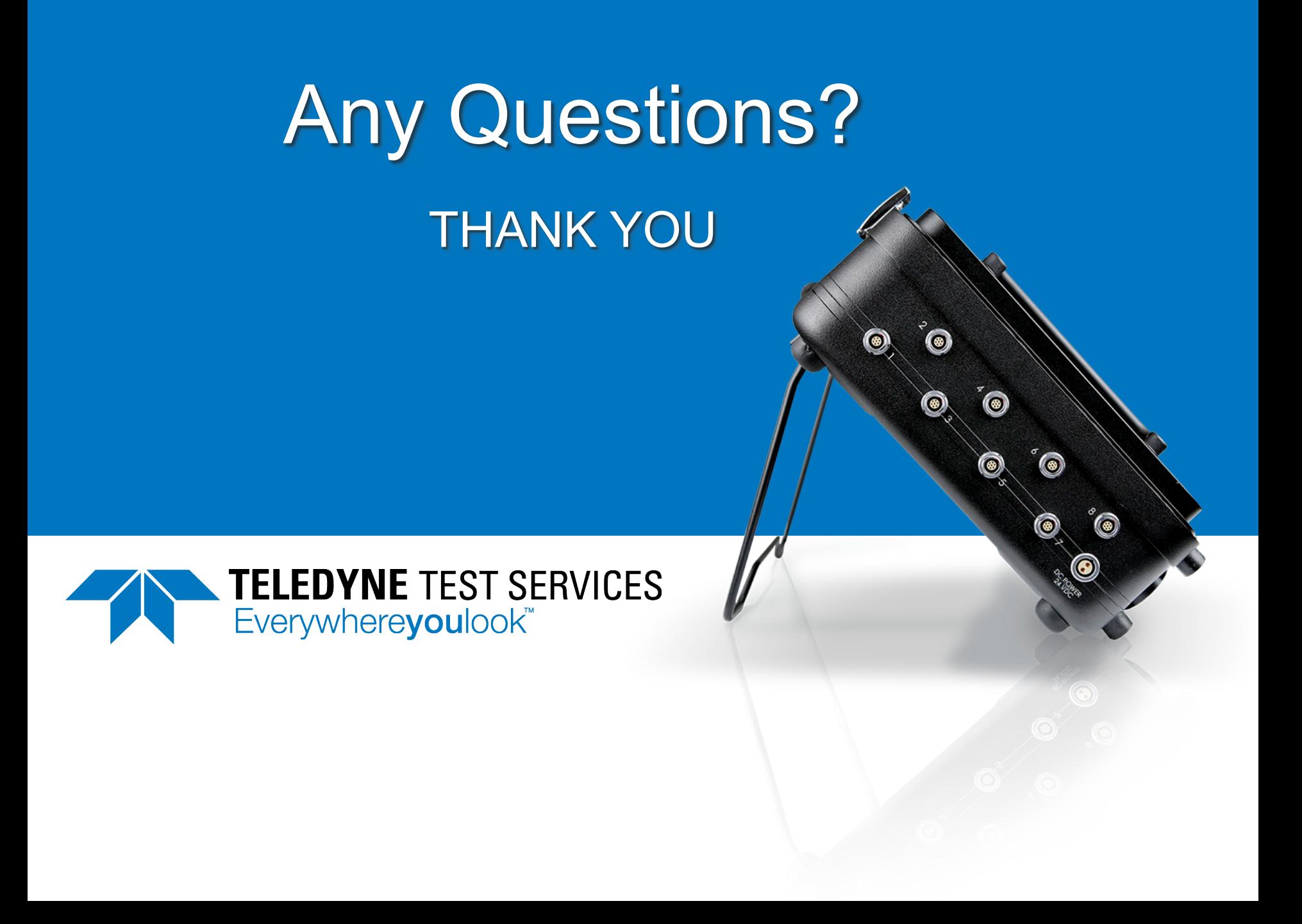